## **FRAHMIII**

## **Manual de instrução para alteração de nomes do Bluetooth RD BT Ceiling**

**1º passo:** Tenha dois pen drives A e B em mãos, salve um arquivo MP3 em cada pen drive somente.

**2º passo:** Entre na pasta correspondente ao pen drive A e copie: updata.bfu no pen drive A.

**3º passo:** Ligue seu RD BT Ceiling e insira o Pen drive A na porta USB Service, após aproximadamente 5 a 10 segundos você ouvirá um sinal sonoro, então desligue seu aparelho e retire o pen drive. Agora está pronto para aceitar o software atualizado com o nome que você irá escolher.

**4° passo:** Vamos passar para o pen drive B, dentro da pasta correspondente ao pen drive B, temos as pastas com os nomes e senhas pré definidos, assim você pode escolher o nome que melhor atende sua necessidade. Abra a pasta do seu nome escolhido e copie o bt\_cfg.bin e updata.bfu para o pen drive B e então repita a operação, ligando o RD BT Ceiling e inserindo o pen drive B em sua porta USB Service, à aproximadamente 5 segundos o aparelho irá emitir um sinal sonoro, então desligue seu produto e retire o pen drive.

**5º passo:** Ao religar, seu produto está atualizado com o nome de sua preferência e pronto para usar.

**OBSERVAÇÃO:** Não copie a pasta para os pen drives, entre na pasta e copie somente os arquivos.

**ATENÇÃO!** Não desligue ou interrompa o processo de atualização, siga corretamente os passos citados para atualização do nome seu aparelho, caso os passos não sejam seguidos da maneira correta poderá danifica-lo.

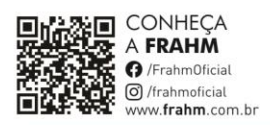